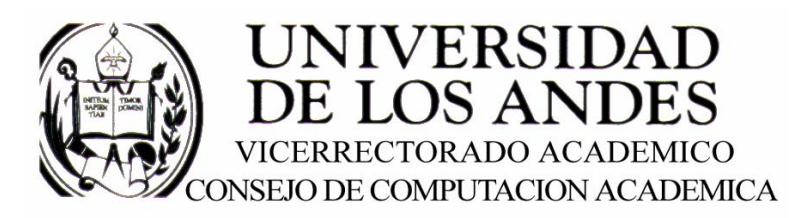

CENTRO DE ENTRENAMIENTO AUTODESK ATC-ULA

# Architectural Desktop 3.3 **CONCEPTOS BÁSICOS**

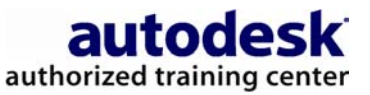

recopilado por:<br>Rafael Calderón Moros

# **CONTENIDO**

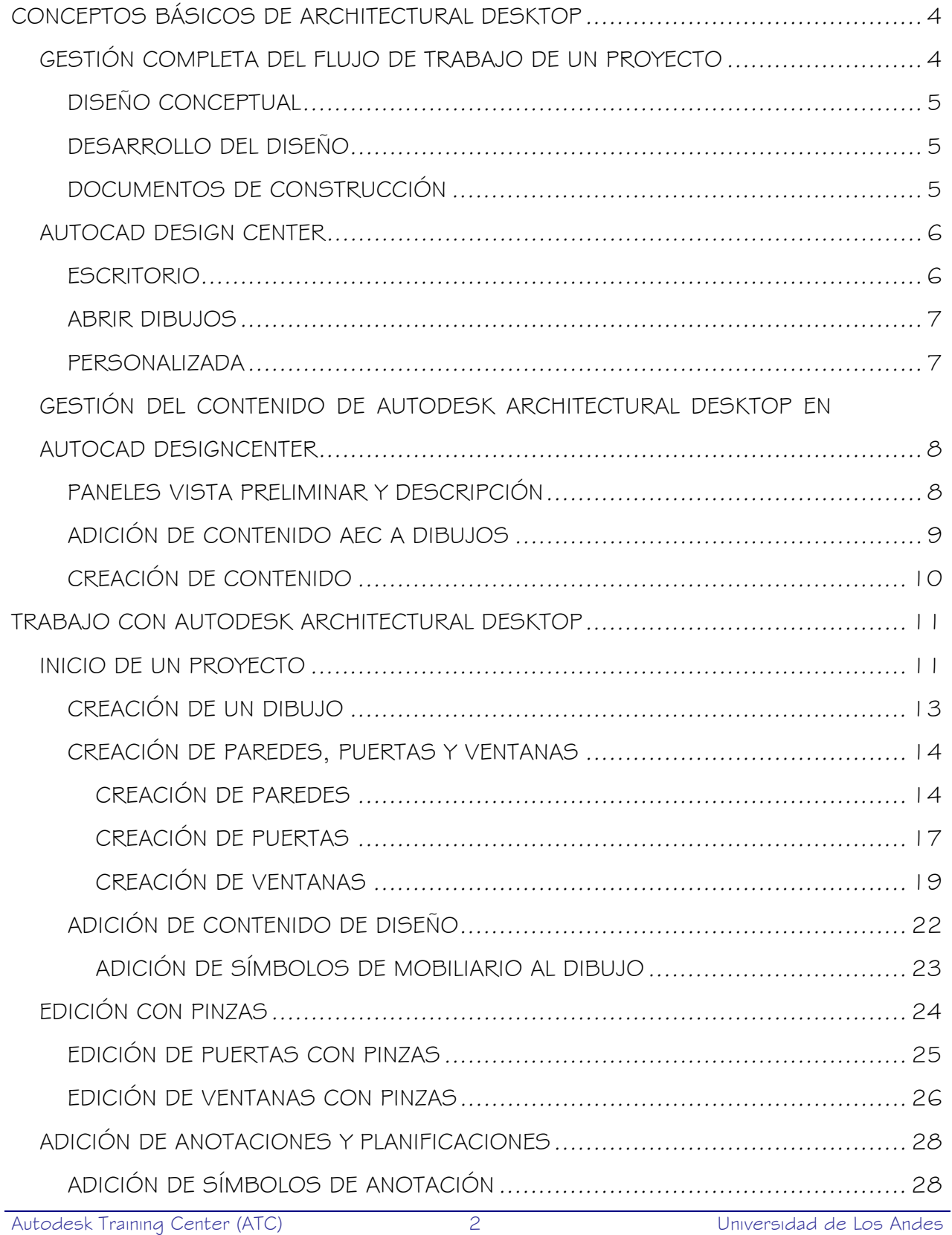

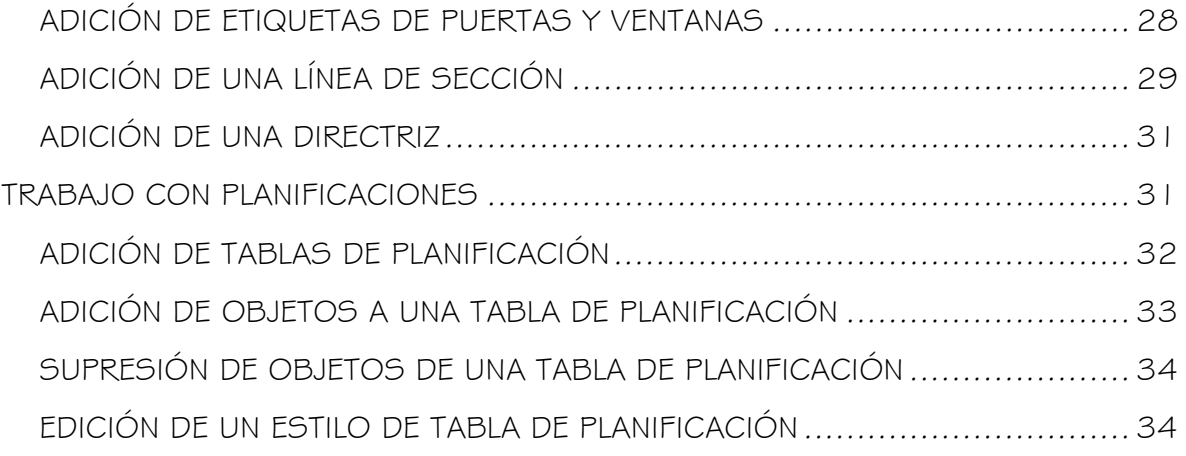

# CONCEPTOS BÁSICOS DE ARCHITECTURAL DESKTOP

En este capítulo se familiarizará con los conceptos básicos de Autodesk® Architectural Desktop™ y la integración de las funciones de AutoCAD® 2002 con Autodesk Architectural Desktop. También aprenderá varios métodos para encontrar ayuda en la documentación en pantalla y los cursos de formación.

Autodesk Architectural Desktop, Release 3 combina las herramientas de dibujo de AutoCAD® 2002 con objetos arquitectónicos. En el nuevo enfoque orientado a objetos, los distintos objetos de construcción se relacionan entre sí de forma inteligente, de una manera que no era posible en el entorno tradicional de diseño asistido por ordenador. Los objetos mantienen los datos durante el ciclo de vida de un edificio y realizan más funciones sin necesidad de reconstruirlos. Los objetos de Architectural Desktop se comportan de forma coherente y funcionan automáticamente con los comandos tradicionales de AutoCAD y las funciones de desplazamiento típicas de Microsoft® Windows®. La integración de objetos AEC y los comandos de dibujo de AutoCAD cumplen las necesidades de diseño de sus proyectos a partir de modelos conceptuales esquemáticos, por medio de documentos de construcción detallados.

# GESTIÓN COMPLETA DEL FLUJO DE TRABAJO DE UN PROYECTO

Al utilizar recursos de Autodesk Architectural Desktop, puede avanzar sin interrupción entre las principales fases del proceso de diseño, volviendo a utilizar la información de cada etapa del proyecto en la siguiente. Architectural Desktop garantiza que sea un proceso sencillo. Cuando termine un diseño conceptual, estará preparado para comenzar a trabajar en la documentación y el desarrollo del diseño. Las siguientes descripciones breves resumen las principales etapas del desarrollo, la depuración y la generación de

dibujos para el proyecto de un edificio. A medida que se pasa de una etapa a otra, las funciones de Architectural Desktop garantizan que no se interrumpirá el flujo de trabajo.

# DISEÑO CONCEPTUAL

En la fase inicial de diseño puede reunir elementos de masa de Architectural Desktop, como formas arquitectónicas simples, para formar un modelo exterior del proyecto del edificio. También puede diseñar áreas de interiores, disponiendo espacios generales como haría en un diagrama de burbuja. Puede manipular y consolidar elementos de masa tridimensionales para convertirlos en estudios de masas.

Más adelante en esta fase, puede crear huellas del edificio a partir del estudio de masas, seccionando placas de suelo, y puede comenzar a definir la estructura convirtiendo contornos de espacios en paredes. Cuando termine la fase de diseño conceptual habrá desarrollado una planta de suelo esquemática en la que puede trabajar.

# DESARROLLO DEL DISEÑO

A medida que se efectúan los últimos ajustes en el proyecto del edificio, se puede agregar más información detallada al diseño esquemático. Utilice las funciones de Architectural Desktop para desarrollar el modelo del proyecto del edificio organizando, definiendo y asignando estilos y atributos específicos a componentes del modelo.

# DOCUMENTOS DE CONSTRUCCIÓN

Después de desarrollar completamente el diseño del edificio, puede colocar en el dibujo marcas de referencia, notas y cotas. También puede agregar etiquetas asociadas a los objetos. Puede extraer información de los objetos y etiquetas y, después, ordenarla y compilarla en planificaciones, informes, tablas e inventarios para conseguir una documentación de la construcción completa y precisa.

# AUTOCAD DESIGN CENTER

Con AutoCAD DesignCenter puede reutilizar información como dibujos, bloques o referencias externas sin necesidad de dejar el dibujo actual. Ahora puede transferir información, como definiciones de capas, tipos de líneas, presentaciones, estilos de texto y cotas o contenido personalizado de dibujos, arrastrándola a un dibujo abierto desde archivos, unidades de red o páginas de Internet. También puede utilizar menús contextuales, que se muestran cuando se pulsa el botón derecho del ratón, para administrar, insertar, copiar y abrir dibujos.

Consejo: Para abrir y cerrar con rapidez AutoCAD DesignCenter, pulse CTRL+2.

La ventana AutoCAD DesignCenter está formada por cuatro paneles:

- el panel de navegación, o vista en árbol, formado por una lista jerárquica de archivos de dibujo o carpetas de contenido
- el panel de contenido, o paleta, que muestra contendido de los archivos de dibujo o contenido personalizado
- el panel de vista preliminar
- el panel de descripción

En la vista en árbol de AutoCAD DesignCenter hay tres estructuras de visualización para mostrar fuentes de contenido de dibujos: Escritorio, Abrir dibujos y Personalizada.

# ESCRITORIO

Cuando se pulsa  $\boxtimes$  en la barra de herramientas AutoCAD DesignCenter, la vista en árbol Escritorio muestra el directorio local y las unidades de red. Si hace clic en el signo más  $\boxplus$  situado junto al nombre de un dibujo, puede ver los contenidos del dibujo ordenados por categoría: bloques, capas, tipos de línea, etc. También se incluyen en el contenido del dibujo los estilos de los objetos AEC exclusivos de Architectural Desktop, como paredes, puertas, ventanas, escaleras y espacios.

Puede abrir un dibujo haciendo clic derecho en su nombre, en la paleta, o seleccionando Abrir en Ventana o bien puede insertar el contenido desde el dibujo arrastrándolo desde la paleta directamente al dibujo abierto que se muestra en el área del dibujo. Por ejemplo, puede arrastrar una definición de capa o un estilo de pared de un dibujo a otro. Ya no tiene que importar estilos: puede insertar, enlazar o copiar y pegar las definiciones al dibujo actual.

### ABRIR DIBUJOS

Si pulsa **en** la barra de herramientas AutoCAD DesignCenter, la vista en árbol Abrir dibujos muestra solamente los dibujos abiertos actualmente. Puede ver las categorías de contenido de un dibujo abierto haciendo clic en el signo más  $\boxplus$  situado junto al nombre del dibujo. Puede copiar el contenido de la paleta de un dibujo abierto a otro. El contenido que aparece en la vista Abrir dibujos incluye estilos de Autodesk Architectural Desktop como los de paredes, puertas, ventanas, escaleras y espacios.

### PERSONALIZADA

Si pulsa  $\frac{13}{10}$  en la barra de herramientas AutoCAD DesignCenter, la vista en árbol Personalizada muestra carpetas con archivos de contenido personalizados que son exclusivas Autodesk Architectural Desktop.

Pulse el signo  $\boxplus$  más situado junto a Architectural Desktop y seleccione Imperial o Métrico. Pulse  $\boxplus$  de nuevo junto a la categoría del contenido AEC. Haga doble clic en una carpeta específica para mostrar varios archivos en la paleta. Desde la paleta, puede insertar contenido directamente en cualquier dibujo abierto. Por ejemplo, puede seleccionar Fontanería, Baños y después elegir Descarga de cisterna, como se muestra en la siguiente ilustración.

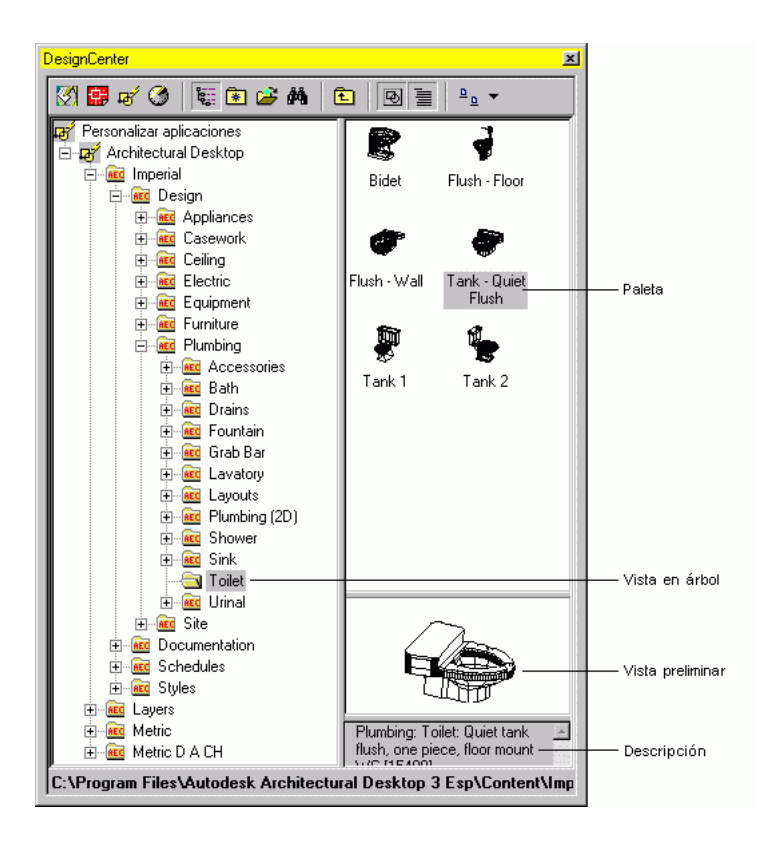

# GESTIÓN DEL CONTENIDO DE AUTODESK ARCHITECTURAL DESKTOP EN AUTOCAD DESIGNCENTER

La carpeta Architectural Desktop de la vista en árbol Personalizada muestra contenido como diseño de edificios y símbolos de documentación. Las funciones de desplazamiento de la vista Personalizada son las mismas que en la vista Escritorio. Para obtener más información, véase Uso de contenido de diseño.

# PANELES VISTA PRELIMINAR Y DESCRIPCIÓN

Después de abrir la carpeta Architectural Desktop y seleccionar una categoría de contenido, puede seleccionar un símbolo en la paleta. Para mostrar un icono gráfico de cada símbolo, pulse  $\frac{1}{2}$  en la barra de herramientas y seleccione Iconos grandes. Para mostrar una imagen dinámica mayor del símbolo, pulse  $\mathbb{E}$  en la barra de herramientas para abrir el panel Vista preliminar. Para el contenido AEC, el panel Vista preliminar

corresponde al Visor de objetos y tiene las mismas capacidades de vista dinámica, incluyendo la vista de órbita en 3D. En el panel Vista preliminar también puede pulsar con el botón derecho del ratón para mostrar un menú contextual con opciones de vista, como se indica en la siguiente ilustración.

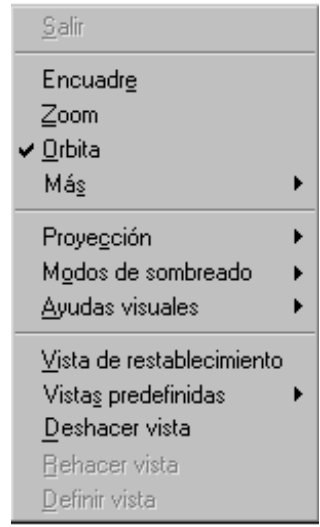

### Menú contextual del panel Vista previa en el Design Center de Architectural Desktop

Para mostrar texto que explique el contenido AEC seleccionado con mayor detalle, abra

el panel Descripción pulsando

# ADICIÓN DE CONTENIDO AEC A DIBUJOS

Para agregar contenido AEC a dibujos, empiece por seleccionar la categoría que desea en la carpeta Architectural Desktop, en la vista en árbol Personalizada, para mostrar el contenido en la paleta. Hay varias formas de transferir contenido desde la paleta a un dibujo de destino.

También puede pulsar dos veces el contenido en la paleta para abrir el cuadro de diálogo Agregar bloques multivista, en los que puede especificar cambios al objeto antes de insertarlo. Puede especificar valores de escala y rotación en los cuadros de diálogo o en la línea de comando. De igual manera, cuando pulsa con el botón derecho en la paleta, puede elegir Insertar en el menú contextual para ver el cuadro de diálogo Agregar bloques multivista. Cuando se inserta contenido de la paleta al dibujo, se sitúa en una capa específica basándose en un estilo de clave de capa.

Nota: Cuando se pulsa dos veces o con el botón derecho, sólo se inserta el contenido de diseño en el dibujo. Para insertar otro tipo de contenido, pulse el contenido dos veces o con el botón derecho y escriba los comandos en la línea de comando.

También puede insertar contenido desde la paleta pulsando el objeto y arrastrándolo al área de dibujo. Cuando se suelta el botón sobre el dispositivo señalador, el objeto se inserta en la posición del cursor. Para obtener más información, véase Uso de contenido de diseño.

Consejo: Antes de soltar el botón, espere hasta ver la imagen del símbolo.

También puede acceder al contenido de Autodesk Architectural Desktop rápidamente desde los menús Diseño y Documentación. Las categorías específicas disponibles dependen de que se haya seleccionado Imperial o Métrico como tipo de unidad predeterminada durante la instalación. Si ha seleccionado Imperial, se puede usar Autodesk Architectural Desktop o CSI MasterFormatTM como herramienta de organización. Para obtener más información sobre CSI MasterFormat, véase Adición de contenido imperial CSI y Adición de contenido imperial.

Si la ventana AutoCAD DesignCenter ocupa mucho espacio en el área de dibujo, puede optar por una de las opciones siguientes:

- Desplace la ventana, cambiándola de fija a flotante.
- Desactive la vista en árbol para reducir el tamaño de la ventana. Puede utilizar el botón Superior **E** para desplazarse por el árbol Contenido.
- Cierre la ventana antes de insertar el objeto en el dibujo (pulse CTRL+2.)

# CREACIÓN DE CONTENIDO

Si tiene que configurar contenido personalizado en un dibujo, puede crear nuevo contenido o cambiar el existente. Utilice el asistente para crear contenido AEC o un archivo de comandos para crear contenido. Puede ser un bloque, un bloque multivista o un dibujo completo, bloques de máscara (un bloque que "enmascara" u oculta partes de otros objetos) o un comando personalizado. Para obtener más información, véase Creación de contenido AEC.

# TRABAJO CON AUTODESK ARCHITECTURAL DESKTOP

Autodesk Architectural Desktop, Release 3 proporciona la gestión completa del flujo de trabajo de un proyecto. Utilizando la aproximación orientada a objetos de Architectural Desktop para trabajar con objetos arquitectónicos, los componentes individuales del edificio se relacionan entre sí de manera inteligente. De este modo podrá avanzar sin interrupción entre las principales fases del proyecto de diseño.

# INICIO DE UN PROYECTO

Bienvenido a la última versión de Autodesk Architectural Desktop. Esta sección le guía paso a paso durante la creación de un diseño sencillo para que se sienta cómodo trabajando con los objetos de construcción AEC básicos y pueda conocer directamente algunas de las innovadoras herramientas. Architectural Desktop está diseñado para ayudarle a producir proyectos de edificios completos de manera rápida, eficaz y precisa. En esta sección encontrará información sobre:

- Creación de paredes, puertas y ventanas
- Adición de contenido de diseño
- Uso de las fichas de diseño
- Trabajo con claves de capa
- Edición de puertas y ventanas con pinzas
- Adición de símbolos de anotación
- Adición de tablas de planificación

Se ha utilizado un diseño muy básico en la presentación de los pasos para lograr mayor sencillez. Después de crear paredes, puertas y ventanas y agregar contenido de diseño, puede visualizar el edificio en las distintas vistas que ofrecen las configuraciones de visualización de las fichas de diseño.

Después de la introducción a las claves de capa, esta sección le guía a través de las posibilidades de edición especiales disponibles en Architectural Desktop. Aprenderá a realizar cambios rápidos en los objetos de puerta y ventana mediante pinzas.

Las anotaciones en los dibujos son esenciales para obtener una información clara y bien organizada de los documentos de construcción. Puede acotar paredes y agregar etiquetas de puerta y ventana, líneas de sección y directrices de manera sencilla y precisa. Una de las funciones más innovadoras es la generación de una sección a partir de una línea de sección. La adición de estas anotaciones a un dibujo sencillo le indica algunas de las muchas opciones de anotación.

Puede agregar y editar tablas de planificación de Architectural Desktop en mucho menos tiempo de lo que tardaba la planificación anterior. Siguiendo los pasos de la compilación de la planificación de una puerta o ventana se hará una idea de la increíble capacidad de los comandos de la tabla de planificación.

La siguiente ilustración muestra el diseño que está creando.

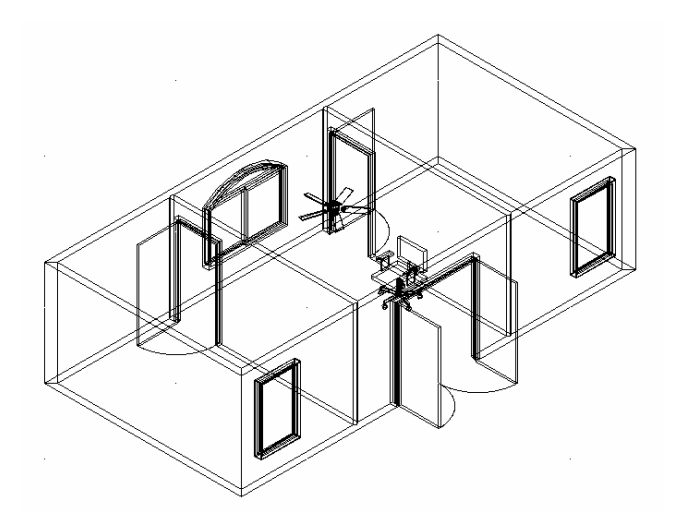

Diseño finalizado

# CREACIÓN DE UN DIBUJO

Nota: El siguiente ejemplo de proyecto pretende ofrecer una introducción general a las posibilidades de la última versión de Architectural Desktop. No contiene parámetros o contenido específicos de país.

Si no está familiarizado con Autodesk Architectural Desktop, utilice una plantilla para crear dibujos. Cuando esté más familiarizado con el programa, podrá utilizar otras plantillas disponibles en la lista de plantillas o en la opción "Comenzar desde el principio".

- 1. Inicie Autodesk Architectural Desktop.
- 2. En la ventana Hoy de Autodesk Architectural Desktop, Release 3, seleccione la ficha Crear dibujos en Mis dibujos.
- 3. En la lista Seleccione cómo empezar, elija Plantilla.
- 4. Seleccione una de las plantillas específicas de país, por ejemplo, Aec Arch (metric d a ch).dwt.

Cuando se abre la plantilla, el dibujo contiene una serie de fichas de diseño con nombre situadas en la parte inferior del dibujo.

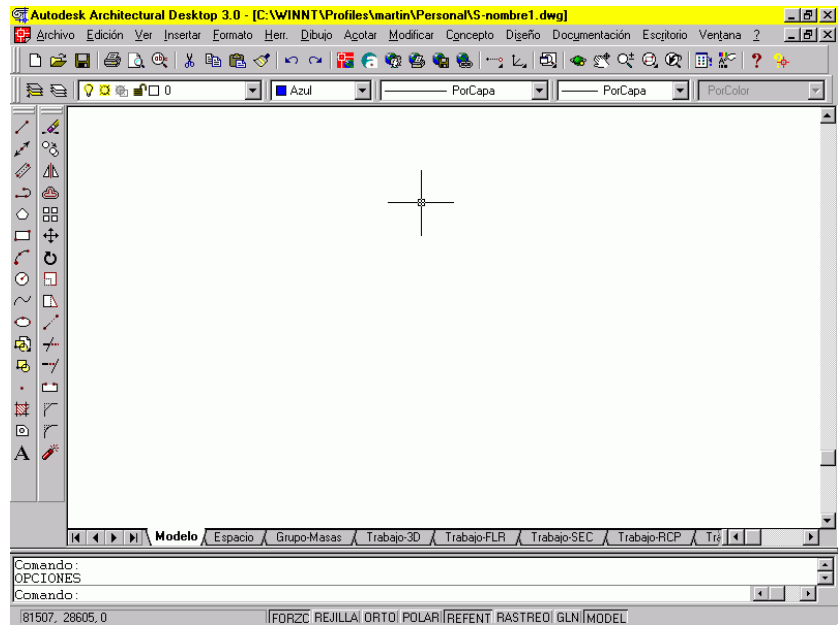

### Fichas de diseño

Nota: Las fichas pueden ser diferentes en función de la plantilla de país seleccionada.

Cada ficha de diseño representa una vista diferente utilizada en el proceso de diseño y documentación. Para obtener más información sobre fichas de diseño, véase Utilización de las fichas de diseño.

- 1. Pulse la ficha Plan 1-100 DIN A1 situada en la parte inferior del dibujo en la serie de fichas de diseño.
- 2. Para consultar el estilo de clave de capa y el conjunto de normas de capa de este dibujo, siga estos pasos:
	- En el menú Escritorio, seleccione Configuración del dibujo o, en la barra de herramientas Configuración de AEC, pulse  $\boxed{\mathbf{E}}$
	- Seleccione la ficha Capa.
	- El estilo de clave de capa y las normas de capa del dibujo actual dependen de la plantilla que seleccionó inicialmente. Para obtener más información sobre claves de capa y estilos de clave de capa, véase Trabajo con claves de capa y estilos de clave de capa.
	- Pulse Aceptar para salir del cuadro de diálogo Configuración del dibujo.
- 3. Guarde el archivo del dibujo.

# CREACIÓN DE PAREDES, PUERTAS Y VENTANAS

Cuando cree objetos de edificio AEC individuales, como paredes, puertas y ventanas, puede comprobar cómo se relacionan entre sí de manera inteligente. Este es uno de los conceptos fundamental de Architectural Desktop.

### CREACIÓN DE PAREDES

Puede crear paredes en una vista en planta o isométrica. El objeto de pared contiene toda la geometría necesaria para representar un pared en vistas en 2D y en 3D, incluyendo bordes y superficies. Para obtener más información, véase Creación de paredes.

### Para crear paredes:

- 1. En el archivo del dibujo, pulse la ficha de diseño Plan 1-100 DIN A1.
- 2. En el menú Diseño, seleccione Paredes > Agregar pared o, en la barra de herramientas Paredes, pulse  $\mathbb{R}$ .
- 3. En el cuadro de diálogo Agregar paredes, seleccione el estilo de pared en la lista Estilo.
- 4. Pulse Recto para establecer el pared como un segmento recto o pulse Curvo para establecerlo como un segmento curvo.
- 5. Especifique un punto inicial para el pared.

Nota: No puede deshacer el primer punto al crear un pared. Si inició el pared en el punto equivocado, termine al menos un segmento o pulse Cancelar para cerrar el cuadro de diálogo y vuelva a crear el pared.

6. Especifique otro punto para finalizar este segmento del pared.

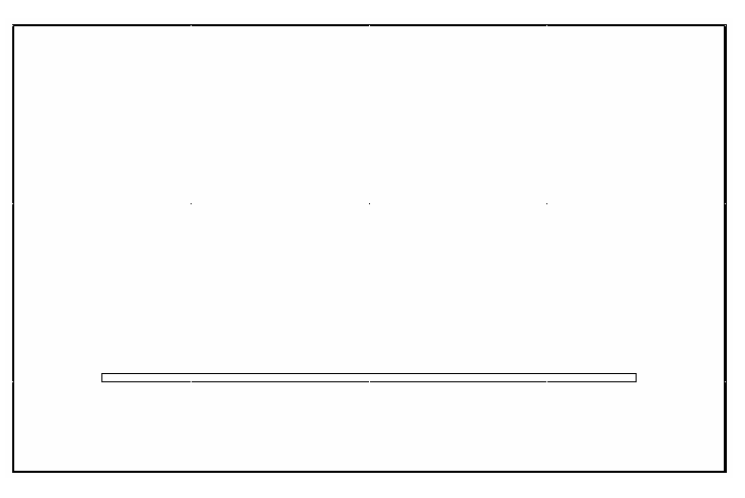

Dibujo del primer segmento de pared exterior

Aparece un marcador en un lado del pared indicando la dirección en que se empieza a dibujar la pared. El marcador apunta desde el punto de inicio de la pared hasta el punto final.

- 7. Continúe colocando segmentos de pared para crear una funda exterior.
- 8. Observe el comportamiento de la pared al seleccionar los puntos de inicio y final. Por ejemplo, si dibuja las paredes de manera continua con una justificación izquierda, el marcador de dirección permanecerá insistentemente en la parte izquierda del

pared desde el punto de inserción. Si dibuja las paredes de manera individual pulsando INTRO entre segmentos de pared, asegúrese de que los dibuja en la misma dirección para que conserven la misma justificación.

- 9. Escriba C (Cerrar) para cerrar la serie de paredes creando un segmento de pared desde el último punto especificado al primero.
- 10.Puede utilizar las opciones Cerrar ortogonal o Cerrar polilínea para finalizar la creación de un espacio cerrado. A continuación se explican las opciones.
	- Cerrar octogonal: cierra el espacio dibujando dos paredes o contornos de espacio en la dirección que especifique. La dirección se extiende hasta que encuentre una línea perpendicular al borde inicial del pared o del contorno de espacio.
	- Cerrar polilínea: cierra el pared creando un segmento de pared desde el último punto especificado hasta el primero especificado en este grupo de paredes.
- 11.Pulse Cerrar para finalizar el comando.

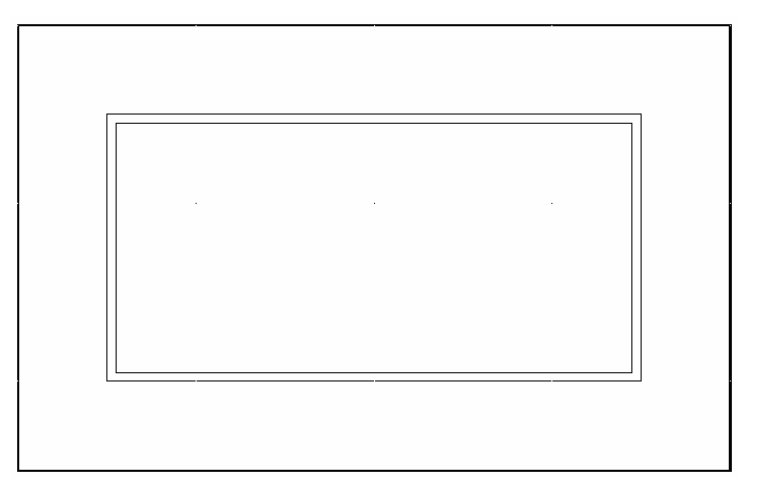

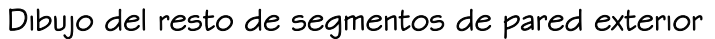

### Para crear paredes adicionales:

- 1. En el menú Diseño, seleccione Paredes > Agregar pared o, en la barra de herramientas Paredes, pulse **II**
- 2. En el cuadro de diálogo Agregar paredes, seleccione un tipo de pared diferente al elegido anteriormente en la lista Estilo.
- 3. Agregue dos segmentos de pared interior.

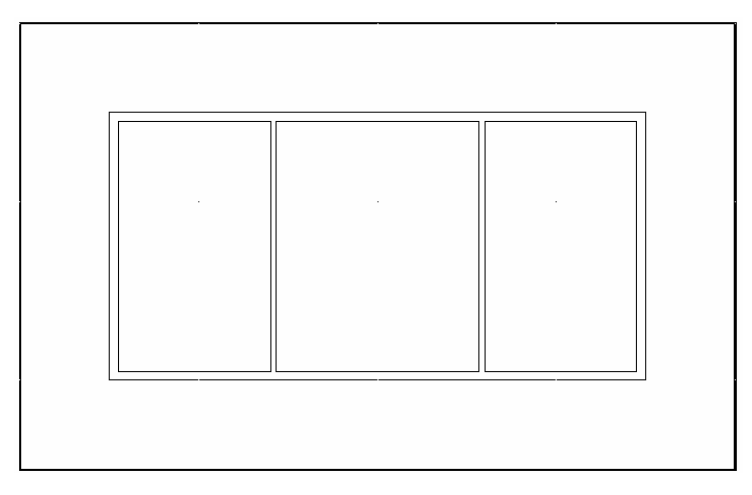

Dibujo de segmentos de pared interior

# CREACIÓN DE PUERTAS

Las puertas creadas con Autodesk Architectural Desktop son objetos AEC que interactúan con paredes y contornos de espacio. Por ejemplo, al mover un pared también se mueve la puerta. Al mover la puerta, ésta permanece en el pared.

Al crear puertas, puede cambiar cualquier valor del cuadro de diálogo Agregar puertas, de forma que pueda colocar un tipo de puerta en un pared y, después, seleccionar un estilo de puerta diferente para colocarla en un pared distinto. Puede crear puertas personalizadas, puertas en contornos de espacios y puertas independientes. Para obtener más información, véase Creación de puertas.

### Para crear una puerta en un pared:

- 1. En el menú Diseño, seleccione Puertas Agregar puerta o, en la barra de herramientas Puertas/Ventanas/Huecos, pulse
- 2. En el cuadro de diálogo Agregar puertas, seleccione el estilo de la puerta en la lista Estilo.
- 3. Para especificar el tamaño y el emplazamiento vertical de la puerta en el pared, opte por una de las posibilidades siguientes:
	- Seleccione un tamaño en la lista Tamaño.
	- Cambie la anchura y la altura para la ventana si es necesario.
- Cambie el valor de elevación y de hoja para el estilo seleccionado si es necesario.
- Si es necesario, cambie el porcentaje de apertura de la puerta.
- Seleccione Desfase/Centro automático y escriba el valor necesario.

Desfase/Centro automático: En la inserción de la puerta, Desfase/Centro automático establece la distancia entre el borde del hueco y el final del segmento de pared o centra la puerta en este segmento cuando coloca el cursor cerca del centro del segmento del pared.

• Si es necesario, cambie la alineación vertical de la puerta.

Alineación vertical: En la inserción de la puerta, Alineación vertical controla el modo en que se coloca la puerta en el pared y la respuesta de la puerta a las modificaciones en la altura. La opción Altura de antepecho/altura de encabezado le permite determinar el punto de trabajo de la puerta. Puede colocar el punto de trabajo en el antepecho o en el encabezado. El valor Alineación vertical determina la ubicación vertical del punto de trabajo en el pared.

Las modificaciones en la altura de la puerta no afectan al punto de trabajo. Por ejemplo, si establece el punto de trabajo de la puerta en el antepecho, la alineación vertical en 0 m y la altura de la puerta en 2.26 m, la altura a la que se sitúa la parte superior de la puerta en el pared es de 2.26 m. Si modifica la altura de la puerta y la establece en 2.10 m, las puertas continuarían a 0 m y la parte superior de la puerta empezaría en 2.10 m. Se mantiene el punto de trabajo del antepecho.

Si establece el punto de trabajo en el encabezado de la puerta, un valor de 2.26 m para Alineación vertical y una altura de puerta de 2.26 m, la altura a la que se sitúa la parte superior de la puerta en el pared es 2.26 m. Si modifica la altura de esta puerta y la establece en 2.10 m, el encabezado de la puerta continúa siendo de 2.26 m y el antepecho de la puerta se establece en 0.16 m. Se mantiene el punto de trabajo del encabezado.

- 4. Seleccione un pared.
- 5. Especifique un punto de inserción en el pared.

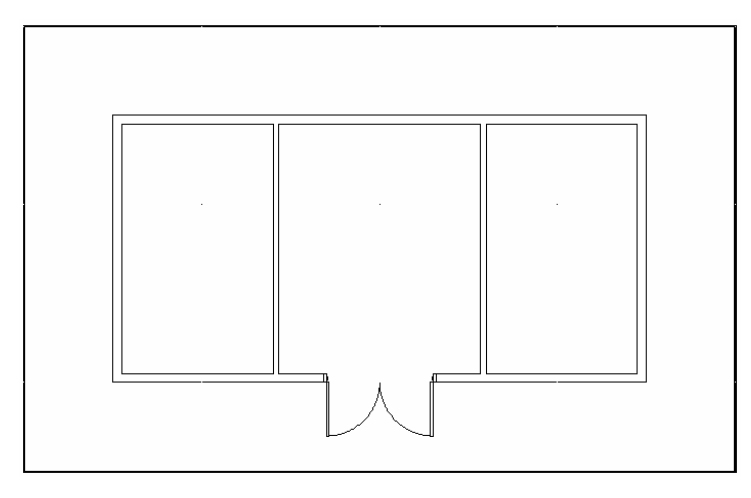

Adición de puertas dobles exteriores

6. Agregue dos puertas interiores.

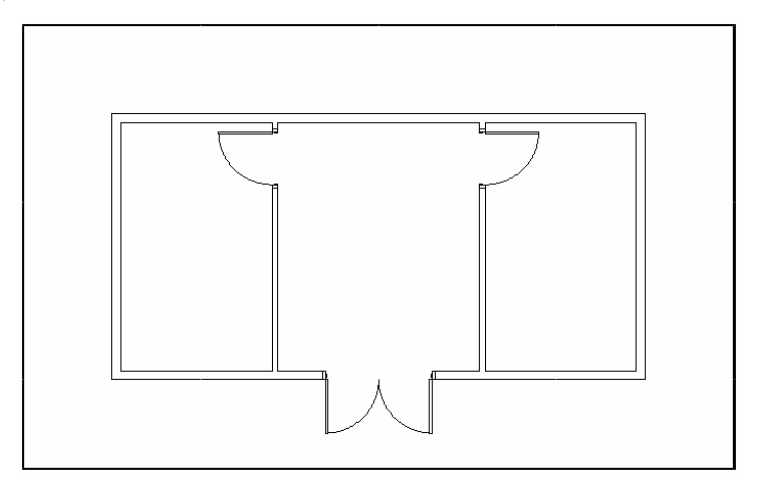

Adición de puertas sencillas interiores

Consejo: Otro procedimiento para colocar puertas en un pared consiste en seleccionarlo, Pulsar con el botón derecho para mostrar el menú contextual, seleccionar Insertar Puertas y especificar las opciones en el cuadro de diálogo Agregar puerta.

# CREACIÓN DE VENTANAS

Las ventanas creadas con Autodesk Architectural Desktop son objetos AEC que interactúan con paredes y contornos de espacio. Una vez situada en un pared, la ventana queda restringida al objeto y no se puede sacar de él. Las ventanas también pueden anclarse en ubicaciones específicas de paredes, de modo que cuando se mueva el pared o cambie de tamaño, la ubicación de la ventana permanezca constante.

Al crear las ventanas puede cambiar cualquier valor en el cuadro de diálogo Agregar ventanas. Puede colocar un tipo de ventana en un pared y, a continuación, seleccionar un estilo de ventana diferente para colocarla en otro. También puede crear una ventana en cualquier alzado o como ventana independiente sin estar asociada con un pared o contorno de espacio. Para obtener más información, véase Creación de ventanas.

#### Para crear una ventana en un pared:

- 1. En el menú Diseño, seleccione Ventanas > Agregar ventana o, en la barra de herramientas Puertas/Ventanas/Huecos, pulse .
- 2. En el cuadro de diálogo Agregar ventanas, seleccione el estilo de ventana en la lista Estilo.
- 3. Para especificar el tamaño de la ventana y su ubicación en el pared, siga estos pasos:
	- Seleccione un tamaño en la lista Tamaño.
	- Cambie la anchura y la altura para la ventana si es necesario.
	- Cambie el valor de elevación para el estilo seleccionado si procede.
	- Seleccione Desfase/Centro automático y escriba el valor necesario.

Desfase/Centro automático: Para la inserción de la ventana, Desfase/Centro automático establece la distancia entre el borde del hueco y el final del segmento de pared o centra la ventana en este segmento cuando coloca el cursor cerca del centro del segmento del pared.

• Seleccione Alineación vertical y escriba el valor necesario.

Alineación vertical: En la inserción de la ventana, Alineación vertical controla el modo en que se coloca la ventana en el pared y la respuesta de la ventana a las modificaciones en la altura. La opción Altura de antepecho/altura de encabezado le permite determinar el punto de trabajo en la ventana. Puede colocar el punto de trabajo en el antepecho o en el encabezado. El valor Alineación vertical determina la ubicación vertical del punto de trabajo en el pared.

Las modificaciones en la altura de la ventana no afectan al punto de trabajo. Por ejemplo, si establece el punto de trabajo de la ventana en el antepecho, la alineación vertical en 1 m y la altura de la ventana en 1.01 m, la altura a la que se sitúa la parte superior de la ventana es 2.01 m. Si modifica la altura de la ventana y la establece en 0.8 m, el antepecho de la ventana sigue a 1 m y la parte superior de la ventana se establece en 1.81 m. Se conserva el punto de trabajo del antepecho.

Por ejemplo, si establece el punto de trabajo en el encabezado de la ventana, el valor Alineación Vertical en 2.01 m y la altura de la ventana en 1 m, la altura a la que se sitúa la parte superior de la ventana es 2.01 m. Si modifica la altura de la ventana y la establece en 0.8 m, el encabezado de la ventana sigue a 2.01 m y el antepecho de la ventana se establece en 1.21 m. Se conserva el punto de trabajo del encabezado.

- Seleccione el pared frontal.
- Especifique un punto de inserción cerca del lado izquierdo del pared y, a continuación, agregue otra ventana cerda del lado derecho del pared.

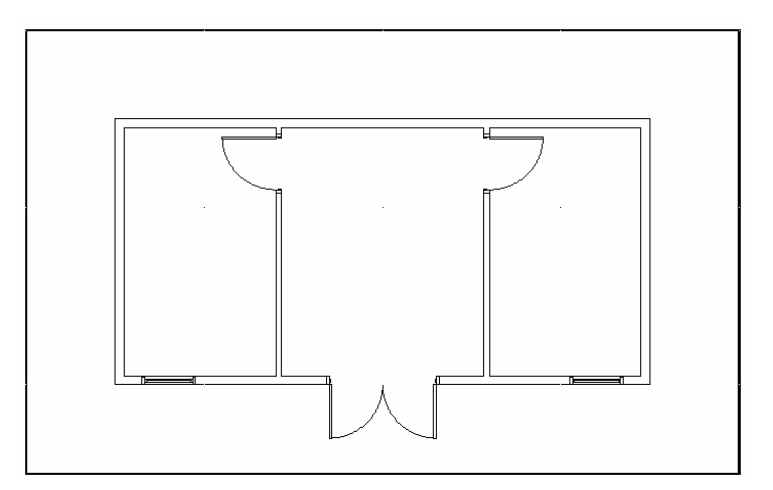

### Adición de ventanas frontales al pared frontal

4. Agregue una ventana al pared posterior.

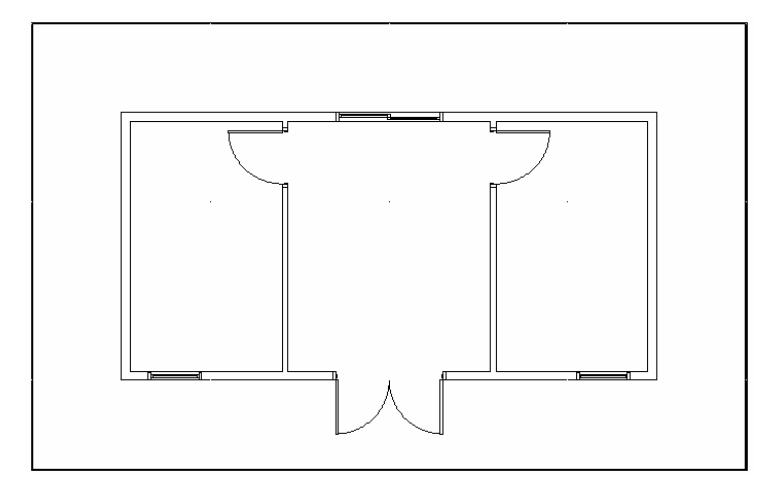

Adición de una ventana al pared posterior

Consejo: Otro procedimiento para colocar ventanas en un pared consiste en seleccionar el pared, pulsar con el botón derecho para mostrar el menú contextual, seleccionar Insertar Ventanas y especificar las opciones en el cuadro de diálogo Agregar ventana.

# ADICIÓN DE CONTENIDO DE DISEÑO

Puede colocar símbolos imperiales y métricos en el proyecto arrastrándolos desde AutoCAD DesignCenter al dibujo. Al contenido de diseño de Autodesk Architectural Desktop se accede a través de la vista Personalizada de AutoCAD DesignCenter.

Utilizando la configuración de visualización actual puede colocar contenido de diseño en el dibujo y verlo. Por ejemplo, los símbolos de mobiliario que se muestran en Plan 1-100 DIN A1 no se muestran en Plan 1-50 DIN A0. Para obtener más información, véase "Administración del contenido con AutoCAD DesignCenter" en el Manual del usuario de AutoCAD 2002 y Uso de contenido de diseño en pantalla.

Nota: Puede colocar símbolos CSI MasterFormat con AutoCAD DesignCenter. Para que se visualicen estas divisiones, se debe haber seleccionado la opción CSI Masterformat durante la instalación.

# ADICIÓN DE SÍMBOLOS DE MOBILIARIO AL DIBUJO

Los símbolos de mobiliario situados en el dibujo proporcionan una idea del contexto. En Architectural Desktop se representan como bloques multivista. Cuando coloca un símbolo de mobiliario en un dibujo, puede verlo en una vista en planta o tridimensional.

### Para agregar un símbolo de mobiliario:

- 1. En el menú Diseño, elija Contenido de diseño Mobiliario o, en la barra de herramientas Contenido de diseño - Métrico, pulse
- 2. En AutoCAD DesignCenter, seleccione el tipo de mobiliario que se debe utilizar en el dibujo, por ejemplo, sillas.
- 3. Pulse el símbolo de mobiliario específico que se va a usar en el dibujo en la paleta de AutoCAD DesignCenter. Después de seleccionar el símbolo de mobiliario, puede obtener una vista preliminar seleccionando el botón Preliminar en la barra de tareas.

Nota: Si realizó una instalación métrica de Architectural Desktop en lugar de una instalación imperial, el contenido de diseño se organizará con nombres de carpeta ligeramente distintos. Para agregar un mueble al dibujo, pulse en Mobiliario doméstico o Mobiliario de oficina.

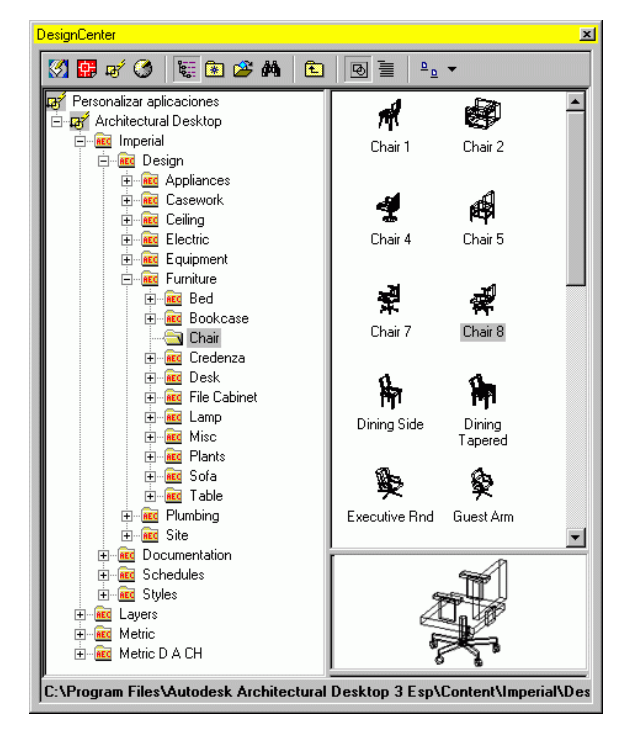

Visualización de una silla en Design Center

Consejo: Puede ver el símbolo en 2D o en 3D y en una vista en perspectiva con sombreado pulsando con el botón derecho en el panel de vista preliminar.

4. Arrastre el símbolo de mobiliario desde la paleta al dibujo y, a continuación, suelte el botón en la ubicación del bloque. El bloque se coloca en el dibujo usando la configuración de visualización actual.

Si suelta el botón antes de se muestre elemento en el dibujo, puede que el bloque no coloque correctamente. Si el bloque se muestra en el cursor, se colocará en el punto en que lo suelte.

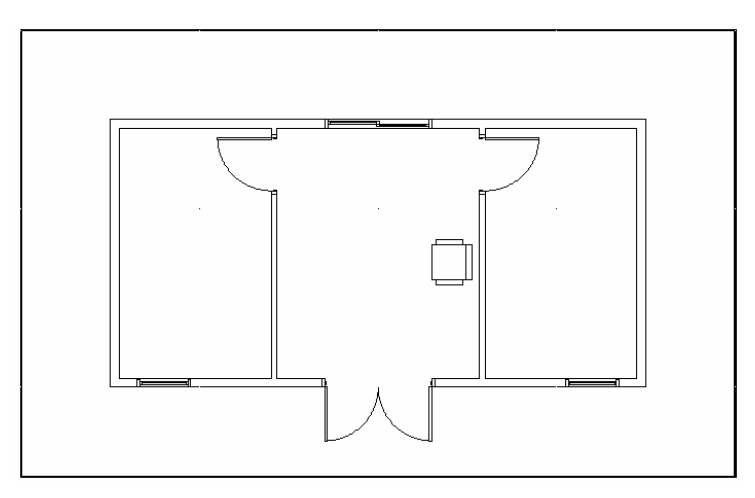

Adición de una silla

Nota: Si pulsa dos veces o con botón derecho para colocar el bloque, se muestra un punto de inserción para colocarlo.

# EDICIÓN C0N PINZAS

En Autodesk Architectural Desktop, cada objeto contiene pinzas específicas para estirar, girar y mover. Las pinzas son pequeños cuadros que aparecen en varios puntos de un objeto designado y que se pueden utilizar como "asas" para editar el objeto. Puede seleccionar una o varias pinzas y pulsar con el botón derecho para mostrar un menú contextual con opciones de edición de pinzas.

Si desea modificar varios objetos al mismo tiempo, asegúrese de seleccionar todos las pinzas de todos los objetos. Mantenga pulsada la tecla MAYÚS mientras selecciona las pinzas. Por ejemplo, puede mover varios objetos a la vez.

Nota: En el cuadro de diálogo Opciones debe estar seleccionada la opción Activar pinzas. En el menú Herr., seleccione Opciones. Se recomienda que especifique colores diferentes para las pinzas seleccionadas y los no seleccionadas.

# EDICIÓN DE PUERTAS CON PINZAS

Puede utilizar la edición de pinzas para mover una puerta y cambiar el batiente o la bisagra de la puerta. Para obtener más información sobre cómo modificar puertas, véase Edición de puertas.

### Para voltear el batiente y la bisagra de la puerta utilizando pinzas:

- 1. Pulse una de las fichas de diseño.
- 2. Seleccione la puerta que desee editar.
- 3. Se muestran las cuatro pinzas asociadas con la puerta.
- 4. Pulse la pinza asociada a la hoja de la puerta.
- 5. Para voltear la bisagra, mueva el cursor al lado contrario y pulse.
- 6. Pulse ESC para desactivar la pinza.

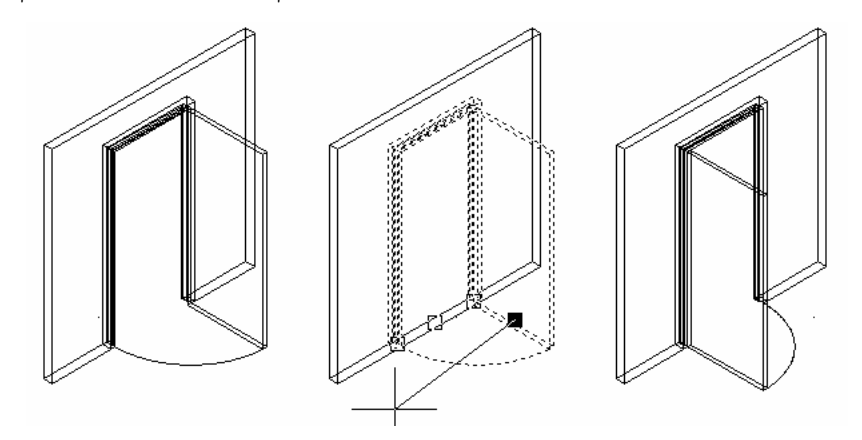

### Voltear la bisagra de una puerta con pinzas

- 7. Seleccione la puerta que desea editar y, a continuación, pulse la pinza asociada a la hoja de la puerta.
- 8. Para voltear el batiente de la puerta, mueva el cursor al lado contrario del muro y pulse.
- 9. Pulse ESC para desactivar la pinza.

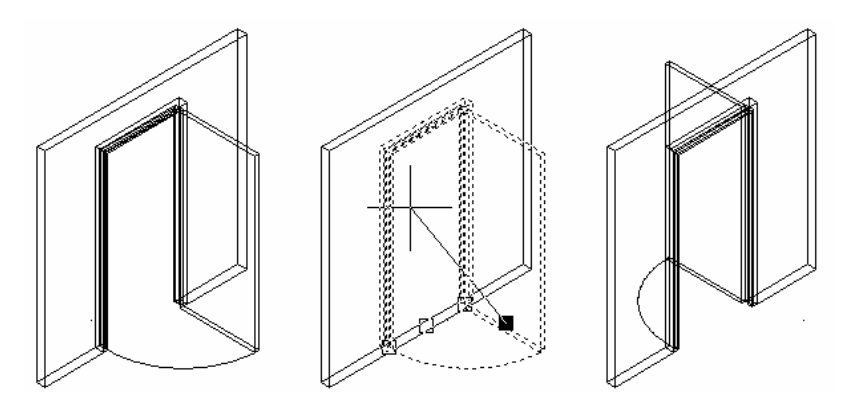

Volteo del batiente de una puerta con pinzas

# Para modificar el estilo, el tamaño, el porcentaje de apertura o la alineación vertical de una puerta con el menú contextual:

- 1. Seleccione la puerta que desea modificar, pulse con el botón derecho y seleccione Modificar puerta en el menú contextual.
- 2. Realice los cambios necesarios en el cuadro de diálogo Modificar puertas.
- 3. Pulse Aceptar para aceptar los cambios y salir del cuadro de diálogo.

### Para mover una puerta utilizando pinzas:

- 1. Pulse una de las fichas de diseño.
- 2. Seleccione la puerta que desee mover.
- 3. La puerta dispone de cuatro pinzas.
- 4. Pulse cualquiera de las pinzas excepto la asociada a la hoja de la puerta.
- 5. Pulse una ubicación de muro diferente.
- 6. Pulse ESC para desactivar la pinza.

# EDICIÓN DE VENTANAS CON PINZAS

Puede utilizar la edición de pinzas para mover una ventana y cambiar el batiente o la bisagra de la ventana. Para obtener más información sobre cómo modificar ventanas, véase Edición de ventanas.

### Para voltear el batiente y la bisagra de una ventana utilizando pinzas:

- 7. Pulse una de las fichas de diseño.
- 8. Seleccione la ventana que desee editar.
- 9. La ventana dispone de cuatro pinzas asociados.
- 10.Pulse el pinzas independiente.
- 11.Para voltear la bisagra de la ventana, mueva el cursor al lado contrario y pulse.
- 12.Para voltear el batiente de la ventana, mueva el cursor al lado contrario y pulse.
- 13.Pulse ESC para desactivar los pinzas.

# Para modificar el estilo, el tamaño, el porcentaje de apertura o la alineación vertical de una ventana con el menú contextual:

- 1. Seleccione la ventana que desea modificar, pulse con el botón derecho y seleccione Modificar ventana en el menú contextual.
- 2. Realice los cambios necesarios en el cuadro de diálogo Modificar ventanas.
- 3. Pulse Aceptar para aceptar los cambios y salir del cuadro de diálogo.

### Para mover una ventana utilizando pinzas:

- 1. Pulse una de las fichas de diseño.
- 2. Seleccione la ventana que desee mover.
- 3. La ventana dispone de cuatro pinzas asociados.
- 4. Pulse el pinzas central en la fila de tres.
- 5. Pulse una ubicación de muro diferente.
- 6. Pulse ESC para desactivar los pinzas.

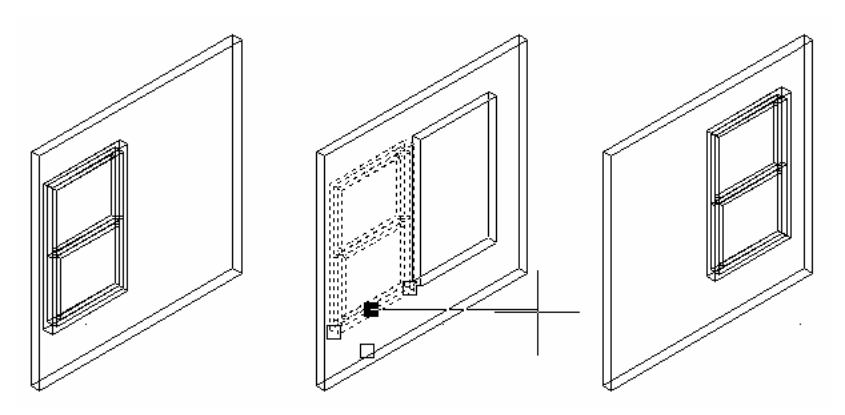

Desplazamiento de una ventana en un muro con pinzas

# ADICIÓN DE ANOTACIONES Y PLANIFICACIONES

Para finalizar la fase de desarrollo del diseño del proyecto, la documentación especifica decisiones tomadas y consensuadas. En Architectural Desktop puede transmitir fácilmente estas decisiones como necesidades de la construcción mediante la inserción de símbolos de anotación y planificaciones en el dibujo. Los símbolos y planificaciones evitan la dispersión de los planos, pueden leerse fácilmente e insertarse rápidamente.

# ADICIÓN DE SÍMBOLOS DE ANOTACIÓN

Puede agregar texto, cotas, tolerancias, símbolos y notas como anotaciones del dibujo. Puede establecer el tamaño del trazado de cualquier anotación que agregue a los dibujos. Si está utilizando una plantilla de dibujo, puede personalizar la escala de dibujo de la plantilla y guardar los cambios. Para obtener más información sobre la configuración del dibujo, véase Establecimiento de la escala de dibujo.

La finalidad de los comandos de contenido de documentación es insertar todos los gráficos necesarios para realizar anotaciones en un dibujo. Por ejemplo, puede insertar líneas de sección, marcas de detalle, líneas de coincidencia y flechas de norte en el dibujo mediante AutoCAD DesignCenter. Las versiones predeterminadas de los sistemas métrico e inglés son parecidas; sólo difieren en las unidades base. Para obtener más información, véase Uso de contenido de diseño.

# ADICIÓN DE ETIQUETAS DE PUERTAS Y VENTANAS

Puede agregar una etiqueta de planificación a puertas y ventanas del dibujo. Estas etiquetas se emplean como anotaciones del dibujo. Las etiquetas de planificación agregan los conjuntos de propiedades adecuados a los objetos puerta y ventana. Si esos datos cambian, también lo hacen los datos de planificación. Para obtener más información sobre datos de planificación, véase Adición de etiquetas de planificación.

#### Para agregar una etiqueta de puerta:

1. En el menú Documentación, seleccione Etiquetas de planificación Etiquetas de puertas y ventanas o, en la barra de herramientas Planificación - Imperial o Planificación - Métrica, pulse  $\mathbb{Z}$ 

AutoCAD DesignCenter aparece en la vista Personalizada con Architectural Desktop como el nodo superior. Para obtener más información sobre AutoCAD DesignCenter, véase "Administración del contenido con AutoCAD DesignCenter" en el Manual del usuario de AutoCAD 2002 en pantalla.

2. En la paleta AutoCAD DesignCenter, seleccione la etiqueta de puerta o ventana que desea enlazar pulsando dos veces en la etiqueta adecuada.

Consejo: Puede insertar una directriz junto a la etiqueta de puerta o ventana escribiendo direc (Directriz) en la línea de comando antes de seleccionar el objeto al que enlazar la etiqueta. Puede centrar la etiqueta en el objeto escribiendo cen (Centro) en la línea de comando y pulsando INTRO después de seleccionar el objetos al que enlazar la etiqueta y antes de especificar la ubicación de la etiqueta.

- 3. Seleccione el objeto al que desea enlazar una etiqueta.
- 4. Especifique la posición de la etiqueta.
- 5. Se muestra el cuadro de diálogo Editar datos de planificación y se agregan automáticamente los conjuntos de propiedades adecuados al objeto.

Puede ver y editar la información asociada con la puerta o ventana seleccionada.

- 6. Pulse Aceptar para salir del cuadro de diálogo Editar datos de planificación.
- 7. Enlace otra etiqueta o pulse INTRO para salir del comando. Nota: Sólo los objetos con conjuntos de propiedades muestran datos de

# ADICIÓN DE UNA LÍNEA DE SECCIÓN

planificación en las tablas de planificación.

Puede crear secciones del dibujo actual creando primero una línea de sección y, a continuación, generando una sección basada en esa línea. Puede controlar los objetos de la sección creando un conjunto de selección. Utilice la línea de sección como un contorno y para controlar la forma de la sección. Para obtener más información, véase Creación de secciones 2D y 3D.

#### Para agregar una línea de sección:

1. En el menú Documentación, seleccione Contenido de documentación Marcas de sección o, en la barra de herramientas Documentación - Imperial o Documentación -

Métrica, pulse  $\bigcirc$ 

- 2. En la paleta de AutoCAD DesignCenter, seleccione la marca de sección que desea utilizar en el dibujo. Tras seleccionar la marca de sección, puede obtener una vista preliminar pulsando el botón Preliminar en la barra de tareas.
- 3. Arrastre el bloque al dibujo.
- 4. Seleccione el primer punto de la línea de sección.
- 5. Especifique los puntos adicionales de la línea de sección y pulse INTRO para finalizar la línea de sección.
- 6. En el cuadro de diálogo Editar atributos, escriba el número de marca de sección y el número de hoja si fuese necesario.
- 7. Pulse Aceptar para salir del cuadro de diálogo Editar atributos.
- 8. Seleccione el extremo para la flecha.
- 9. Pulse s (Sí) y, después, INTRO para agregar un objeto de sección AEC. Consejo: Para las marcas de sección posteriores, la opción predeterminada es S.

#### Para crear una sección:

1. En el menú Documentación, seleccione Secciones Crear sección o, en la barra de

herramientas Secciones, pulse

- 2. Seleccione la línea de sección del dibujo a partir de la cual desea generar la sección.
- 3. En el cuadro de diálogo Generar sección/alzado, pulse Objeto de sección/alzado en 2D con eliminación de líneas ocultas.
- 4. Pulse Seleccionar objetos, elija los objetos que desea incluir en la sección y, a continuación, pulse INTRO.

5. En Ubicación, pulse Designar punto y seleccione el punto de inserción para designar dónde colocar la sección.

El punto de inserción es el punto central de la sección resultante.

6. Pulse Aceptar para salir de cada cuadro de diálogo Generar sección/alzado y finalizar el comando.

### ADICIÓN DE UNA DIRECTRIZ

Una directriz es una línea que conecta visualmente anotaciones con un objeto de dibujo. Desde cualquier punto u objeto de un dibujo puede crear una directriz compuesta de líneas rectas o suaves curvas spline. Si se utiliza una directriz recta y el último segmento de directriz está en un ángulo superior a 15 grados desde la horizontal, se establece una pequeña línea de conexión entre la anotación y la directriz.

### Para agregar una directriz

1. En el menú Documentación, seleccione Contenido de documentación Directrices o, en la barra de herramientas Documentación - Imperial o Documentación - Métrica,

pulse .

- 2. Seleccione la directriz en la paleta AutoCAD DesignCenter.
- 3. Especifique el primer punto de la directriz.
- 4. Continúe indicando los puntos de la directriz.
- 5. Pulse INTRO cuando termine la directriz.
- 6. Escriba la identificación de la directriz en el cuadro de diálogo Editar atributos. Nota: Existen directrices rectas y spline designadas para varias líneas de textos.
- 7. Pulse Aceptar para salir del cuadro de diálogo Editar atributos y finalizar el comando.

# TRABAJO CON PLANIFICACIONES

Puede crear planificaciones de cualquier objeto AutoCAD o Architectural Desktop. Por ejemplo, puede crear una planificación de puertas, ventanas, instalaciones o bloques de materiales. Puede dar formato y reunir todos los datos en una tabla de planificación o

exportarlos directamente a formatos de archivo de hoja de cálculo de Microsoft®: hoja de cálculo (XLS), valores separados por coma (CSV) o texto delimitado por tabuladores (TXT). Esta información puede actualizar de forma automática las tablas de planificación. Para obtener más información sobre cómo trabajar con planificaciones, véase Tablas de planificación.

Los estilos de tabla de planificación determinan los datos a visualizar y el formato que tendrán en las tablas de planificación. Para empezar puede usar una muestra de tabla de planificación. El estilo de la tabla de planificación dispone de una amplia colección de conjuntos posibles de valores, tales como títulos, encabezados de columna, propiedades de visualización, orientaciones y ordenación.

### ADICIÓN DE TABLAS DE PLANIFICACIÓN

Puede crear tablas de planificación a partir de datos de planificación después de enlazar las etiquetas de planificación a los objetos o agregando los conjuntos de propiedades. Al colocar una planificación tras seleccionar los objetos de la tabla, su tamaño se puede ajustar automáticamente o se puede especificar uno concreto.

Puede actualizar la tabla de planificación cuando un objeto incluido en ella cambie pulsando con el botón derecho la tabla y seleccionando Actualizar tabla. Para obtener más información sobre la actualización de planificaciones, véase Actualización de una tabla de planificación.

### Para agregar una tabla de planificación:

1. En el menú Documentación, seleccione Tablas de planificación > Agregar tabla de planificación o, en la barra de herramientas Planificación - Imperial o Planificación -

Métrica, pulse **et** 

- 2. Seleccione el estilo de tabla de planificación de puerta o ventana.
- 3. Active o desactive Agregar objetos nuevos automáticamente.
- 4. Active o desactive Actualización automática.

Nota: La activación de la actualización automática puede ralentizar notablemente al rendimiento de Autodesk Architectural Desktop al trabajar con dibujos grandes. Utilícelas con prudencia.

- 5. Active o desactive Explorar referencias externas.
- 6. Active o desactive Explorar referencias a bloque.
- 7. Pulse Aceptar.
- 8. Seleccione los objetos de puerta o ventana que desea incluir en la tabla de planificación o escriba todos y pulse INTRO para incluir cada puerta o ventana en el dibujo.
- 9. Especifique la posición del vértice superior izquierdo de la tabla.
- 10.Indique el vértice inferior derecho de la tabla, o bien pulse INTRO para colocar la tabla con el tamaño de texto actual.

|    | LISTADO DE PUERTAS Y MARCOS |  |             |                  |                                         |  |                |                              |    |         |        |     |         |                                |    |  |
|----|-----------------------------|--|-------------|------------------|-----------------------------------------|--|----------------|------------------------------|----|---------|--------|-----|---------|--------------------------------|----|--|
| ᄣ  | <b>PVERTA</b>               |  |             |                  |                                         |  |                | <b>NWW</b><br><b>BETALLE</b> |    |         |        |     | ETIP    | FERET.                         |    |  |
|    | тиим                        |  |             |                  | 1007a.                                  |  |                |                              |    |         |        | 胚圆的 |         |                                |    |  |
|    |                             |  | ли респрава |                  | IN.T. MODO                              |  | <b>IANIALT</b> | <b>HUVTL</b><br>п            | 60 | LULIDA. | шиттер | Nœo | 74<br>ю | <b>UKEYEDE HOTAS</b><br>IAN AQ |    |  |
|    | 16-212-21.                  |  |             | <b>ANT WORK</b>  |                                         |  | æ.             | н                            |    | L.      | л      |     | П       |                                | П  |  |
| œ  | ir-cir-cir                  |  |             | <b>The State</b> |                                         |  |                | ю                            |    | m       | ш      | п   |         |                                | ти |  |
| k۴ | r≒d k*-r*                   |  | an I        | <b>March 19</b>  |                                         |  |                | н                            |    | Ш       | И      |     |         |                                | H. |  |
| m  | (a-cr)                      |  | नना अग      | an a s           |                                         |  |                | <b>THE</b>                   |    | H.      | ×п     | ۰   |         |                                | ти |  |
| п  | r~rk~ri∣                    |  |             | <b>SY WHEN</b>   |                                         |  |                | н                            |    | H       | в      |     |         |                                | Ш  |  |
| œ  | ir-Fif-Fill                 |  |             | <b>TANGER</b>    |                                         |  |                | m n                          |    | ю       |        |     |         |                                | п  |  |
| œ  |                             |  |             |                  | [6-2] [6-2] [ [34] [ALBAND ] [1881.2007 |  |                | ю                            |    | ю       |        | ×   |         |                                | п  |  |

Ejemplo de planificación de puertas

# ADICIÓN DE OBJETOS A UNA TABLA DE PLANIFICACIÓN

Puede agregar objetos a una tabla existente, suprimir objetos o volver a seleccionar los que se deben incluir en ella y mostrar los incluidos.

### Para agregar objetos a una tabla de planificación:

- 1. En el menú Documentación, seleccione Tablas de planificación Agregar selección de tablas.
- 2. Seleccione la tabla de planificación a la que se va a agregar.
- 3. Designe los objetos que desea agregar a la tabla y pulse INTRO.

Los que ya estaban en la tabla no se agregan.

# SUPRESIÓN DE OBJETOS DE UNA TABLA DE PLANIFICACIÓN

Puede suprimir objetos de una tabla de planificación seleccionándolos en el dibujo.

### Para exportar objetos de una tabla de planificación:

- 1. En el menú Documentación, seleccione Tablas de planificación > Suprimir selección de tablas.
- 2. Seleccione la tabla de planificación de la que desea eliminar objetos.
- 3. En el dibujo, designe los objetos que desea suprimir de la tabla y pulse INTRO.

# EDICIÓN DE UN ESTILO DE TABLA DE PLANIFICACIÓN

Puede modificar el estilo de la tabla de planificación.

### Para modificar un estilo de tabla de planificación:

- 1. Seleccione la tabla de planificación y pulse con el botón derecho la opción Editar estilo de tabla del menú contextual para modificar el estilo de la tabla.
- 2. En la ficha Columnas, seleccione la columna de información que desea suprimir y pulse Suprimir.
- 3. Pulse Aceptar para salir del cuadro de diálogo Editar tabla de planificación y finalizar el comando.